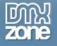

## Pure PHP Upload Tutorials

| Pure PHP Upload - Simple File Upload                    | 2  |
|---------------------------------------------------------|----|
| Simple File Upload                                      |    |
| How to do it                                            |    |
| Pure PHP Upload - Optional file upload                  | 5  |
| Optional file upload                                    |    |
| How to do it                                            | 5  |
| Pure PHP Upload - Uploading large files                 |    |
| Uploading large files                                   | 7  |
| How to do it                                            |    |
| Pure PHP Upload - Folder security                       | 9  |
| Setting the folder security on your server              | 9  |
| Introduction                                            |    |
| Setting the security so every visitor can upload        |    |
| Setting the security so only selected users can upload  | 11 |
| Setting the security on a linux server using telnet/ssh |    |
| Setting the security on a linux server using ftp        | 13 |
| Pure PHP Upload - Upload to variable folder             |    |
| Upload to variable folder                               |    |
| How to do it                                            |    |
| Pure PHP Upload - Upload to physical folder             |    |
| Upload to physical folder - upload your database file   |    |
| How to do it                                            |    |
| Pure PHP Upload - To Organized Folder                   |    |
| Upload to Organized Folder                              |    |
| How to do it                                            |    |
| Pure PHP Upload - Restrict upload file types            |    |
| Restricting upload file types                           |    |
| How to do it                                            |    |
| Pure PHP Upload - Restricting file size                 |    |
| Restricting file size                                   |    |
| How to do it                                            |    |
| Pure PHP Upload - Restrict image width                  |    |
| Restricting image width and height  How to do it        |    |
| Pure PHP Upload - Upload and insert                     |    |
| Upload and insert record form                           |    |
| How to do it                                            |    |
| Pure PHP Upload - Upload and update                     |    |
| Upload and update record form                           |    |
| How to do it                                            |    |
| Pure PHP Upload - List records with images              |    |
| Making a list of records with images                    |    |
| How to do it                                            |    |
| Pure PHP Upload - Saving size in database               |    |
| Saving the image size in the database                   |    |
| How to do it                                            |    |
| Pure PHP Upload - Upload with Progress Bar              |    |
| Upload with Progress Bar                                |    |
| How to do it                                            |    |
| Make your own Progress Bars                             |    |
| Making your own Progress Bars                           |    |
| How to do it                                            | 44 |

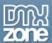

## Pure PHP Upload - Simple File Upload

## Simple File Upload

In this tutorial we will explain how to do a simple file upload using the Pure PHP Upload extension.

### How to do it

To make a simple file upload you need to:

### 1. Create a new page

You should open a new page in Dreamweaver MX. Of course an existing one will do well also.

### 2. Add a file upload field and a form on it

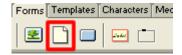

#### 3. Add a submit button

To be able to submit the form you will need an submit button.

### 4. Save the file in your site

You will need to save the file in your site because Pure PHP Upload has to know your site location. It will add some more files to it - you will be informed about that so you can upload those also to your server.

### 5. Create an upload folder, and give it the appropriate security

Usually you will create an upload folder somewhere inside your site.

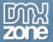

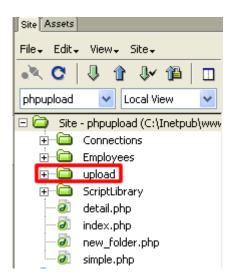

For setting the appropriate security read <u>Setting the folder security on your server</u> tutorial

### 6. Insert the Pure PHP Upload server behavior on your page

Choose the Pure PHP Upload Server Behavior from the Server Behavior palette / DMXzone / Pure PHP Upload category.

### Choose the created directory

For this simple tutorial you don't need to fill in anything in the extension dialog - only select the upload folder and then press OK

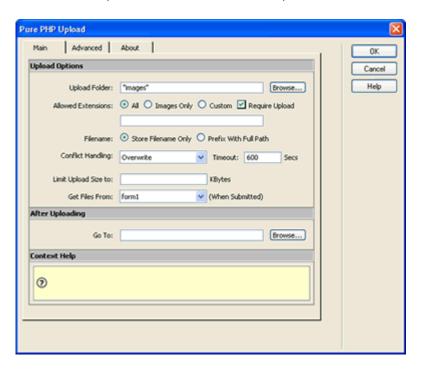

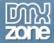

## **Pure PHP Upload Tutorials**

### 8. Save and done

Save your page and upload it to your server, and you are done! Go to your website and test it - you should be able to upload any file.

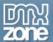

## Pure PHP Upload - Optional file upload

### Optional file upload

In this tutorial we will explain how to make an optional file upload.

### How to do it

To make an optional file upload, you need to:

- Start with basic upload page
   Start with an upload page where you have Pure PHP Upload on it. If you haven't done it yet, go through the <u>Simple file upload</u> tutorial.
- 2. **Open the Pure PHP Upload dialog**Select the Pure PHP Upload dialog by opening the Server Behaviors Panel. Select DMXzone Pure PHP Upload.

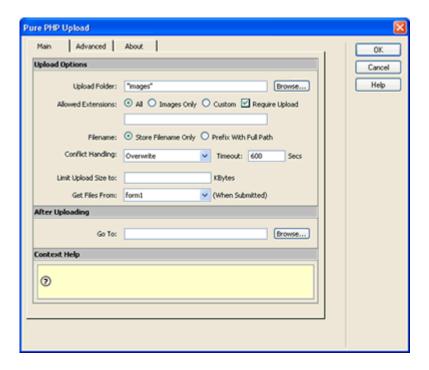

### 3. Make the upload optional

When you need to have an optional upload you only have to clear the **Require Upload** checkbox.

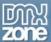

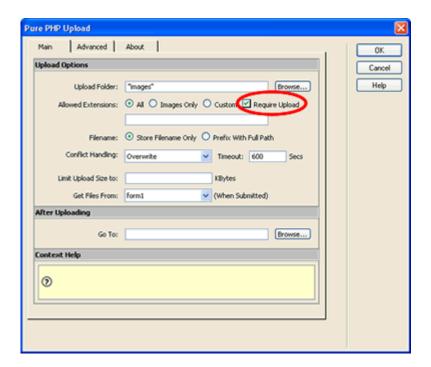

Then the users won't get a warning when they try to submit the page without specifing a file to upload.

### 4. Save and done

Save your page and upload it to your server, and you are done! Go to your website and test it - you should be able to skip the file upload now.

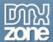

## Pure PHP Upload - Uploading large files

### **Uploading large files**

In this tutorial we will explain how to upload large files.

### How to do it

To upload large files you need to:

### 1. Open the Pure PHP Upload dialog

Select the Pure PHP Upload dialog by opening the Server Behaviors Panel. Select DMXzone - Pure PHP Upload.

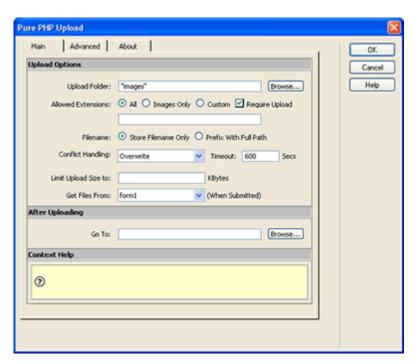

### 2. Change the timeout

When you need to upload large files, you need to increase the script timeout. You can easily calculate this time:

A 28.8kbps modem it can download at a speed of approximately 2,5KB/s. So when you need to upload a file of 1MB (equals to 1.024KB) it will take 1.024 / 2.5 = 410 seconds. Always allow extra time so set the **timeout** to at least 500 seconds.

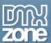

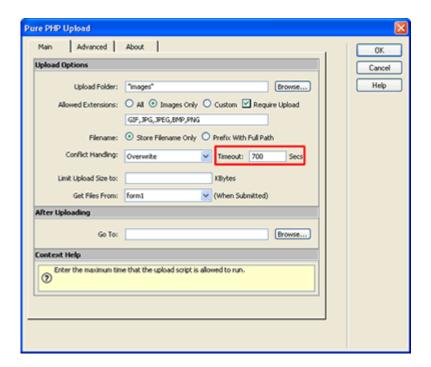

When the timeout is not sufficient the user will see a timeout error - so always make the timeout larger than you think is necessary.

### 3. Save and done

Save your page and upload it to your server, and you are done! Go to your website and test it - you should be able to upload large files now.

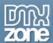

## Pure PHP Upload - Folder security

### Setting the folder security on your server

In this tutorial we will explain the following topics.

- Introduction
- Setting the security on windows 2000 so every visitor can upload
- Setting the security on windows 2000 so only selected users can upload
- Setting the security on a linux server using telnet/ssh
- Setting the security on a linux server using ftp

### Introduction

In this tutorial we will explain how to set the security on Windows 2000 and Linux so users are able to upload to a specific folder using the Pure PHP Upload extension.

### Setting the security so every visitor can upload

To set the right security on Windows 2000 so every anonymous visitor can upload you need to:

- Find your upload folder on the server.
   Go to your server and browse with the Windows explorer your site. Select the upload folder you created.
- 2. Change the security settings
  Right click on the upload folder, select properties, then choose the security tab.

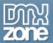

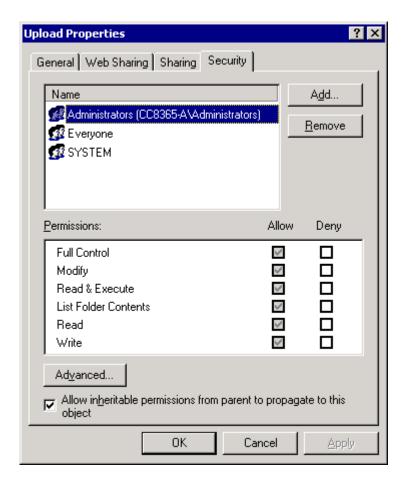

### 3. Add the anonymous user to the list of users

We need to give every web visitor permission to upload. Because the users do not login, they all share the same account: **IUSR\_<machinename**> where **machinename** is your server name.

So we need to give this account full write permissions. To do so click on the "Add..." button then select the IUSR\_<machinename> user and click OK.

When you are back at the security setting dialog you need to give this user also write permissions - so check the appropriate checkboxes:

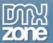

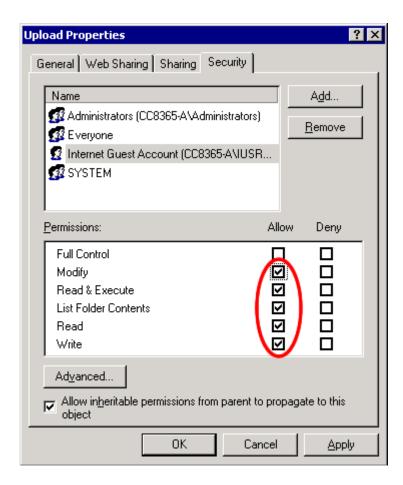

### 4. Save and you are done

Save the security settings and you are ready to go!

## Setting the security so only selected users can upload

To set the right security on Windows 2000 so only selected users can upload you need to:

- 1. Find your upload folder on the server.
  - Go to your server and browse with the Windows explorer your site. Select the upload folder you created.
- 2. Change the security settings

Right click on the upload folder, select properties, then choose the **security** tab.

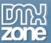

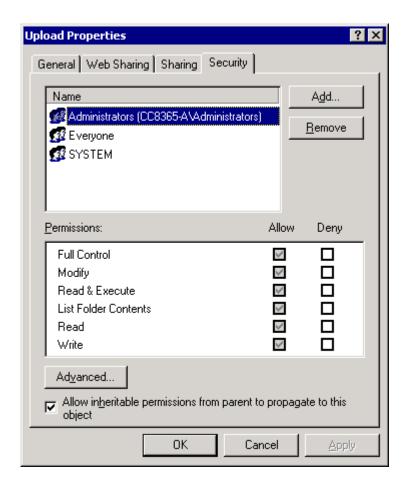

### 3. Remove "Everyone"

Because we will give only a specific number of users access we need to remove the group **Everyone**. To do so just select the group **Everyone** and click on "**Remove**".

Please note that you might need to clear the "Allow inheritable permissions" checkbox, so your specific permissions aren't overwritten. If you do so choose to "Copy" existing permissions when asked.

### 4. Add the specific users to the list of users

We need to give every user that needs to upload the right permissions.

To do so click on the "Add..." button then select the user login and click OK. Do so for all users that need to be able to upload.

When you are back at the security setting dialog you need to also give the users write permissions - so check the appropriate checkboxes:

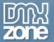

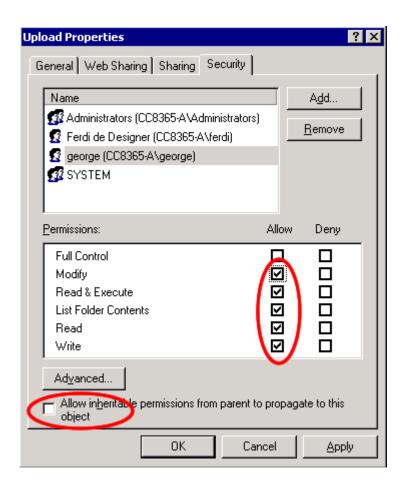

### 5. Save and you are done

Save the security settings and you are ready to go!

## Setting the security on a linux server using telnet/ssh

1. Find your upload folder on the server.

You need to locate the folder where you want to upload to.

### 2. Change the security settings

Type chmod 777 uploadfolder or chmod 666 uploadfolder, the 777 also alows execute and the 666 only read and write. When you have changed the permission you should be able to upload to that folder.

### Setting the security on a linux server using ftp

1. Find your upload folder on the server.

Go browse with the ftp software you are using to your site. Select the upload folder you created.

### 2. Change the security settings

Set the right permissions for everyone, the picture can differ depending on the ftp

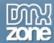

## **Pure PHP Upload Tutorials**

software you are using. It is called CHMOD, Attributes or Permissions. Check the help of your program for more info.

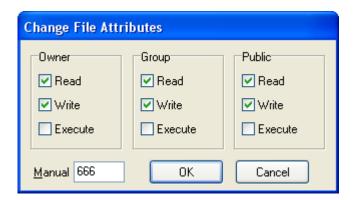

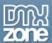

## Pure PHP Upload - Upload to variable folder

### Upload to variable folder

In this tutorial we will explain how to do a file upload to a folder that is chosen dynamically. This mean that your folder name can vary. An example of this is when you want to have the user name as a folder name.

### How to do it

To make the file upload to a variable folder, you need to:

### 1. Start with basic upload page

Start with an upload page where you have Pure PHP Upload on it. If you haven't done it yet, go through the <u>Simple file upload</u> tutorial.

### 2. Open the Pure PHP Upload dialog

Select the Pure PHP Upload dialog by opening the Server Behaviors Panel. Select DMXzone - Pure PHP Upload.

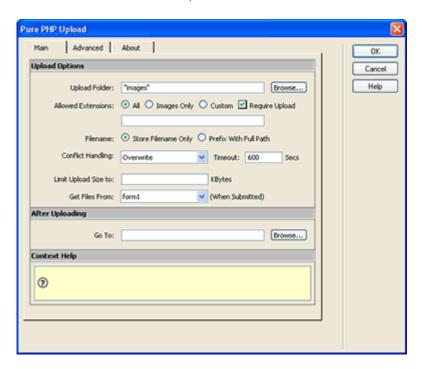

#### Choose the variable folder

When you need to use a variable folder, you can enter any expression you want in the **Upload Folder** field. For example if I have a **Session** variable that has the user login in it, I could write:

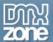

"Upload/".\$HTTP\_SESSION\_VARS['Login']

this will create a new directory for every user that tries to upload! Non existent folders will be **auto-created** so this is really powerful! You only need to setup the security on the main **Upload** folder, for more info how to do this read the <u>Setting the folder</u> security on your server tutorial.

Since PHP version 4.1.0 it is also posible to use \$\_SESSION. DMX 2004 uses \$\_SESSION as a default.

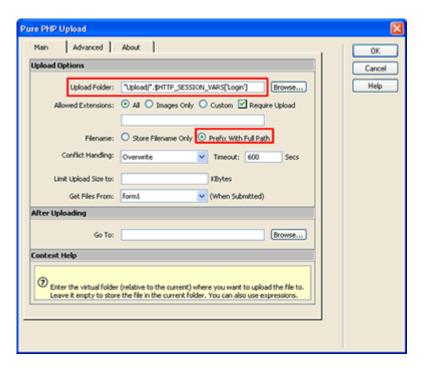

You might also check the **Prefix With Full Path** option. This option will store the full path in your database (if you are saving the filename in a database). So it will be easy to retrieve a list of all files later on.

### 4. Save and done

Save your page and upload it to your server, and you are done! Go to your website and test it - you should be able to upload any file to a dynamic folder.

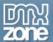

## Pure PHP Upload - Upload to physical folder

### Upload to physical folder - upload your database file

In this tutorial we will explain how to do a file upload to a folder that is not relative to your site. This means that your folder can be located in a very different directory or disk on the server. An example of this is when you want to upload to your database.

### How to do it

To upload to a physical folder you need to:

### 1. Start with basic upload page

Start with an upload page where you have Pure PHP Upload on it. If you haven't done it yet, go through the <u>Simple file upload</u> tutorial.

### 2. Open the Pure PHP Upload dialog

Select the Pure PHP Upload dialog by opening the Server Behaviors Panel. Select DMXzone - Pure PHP Upload.

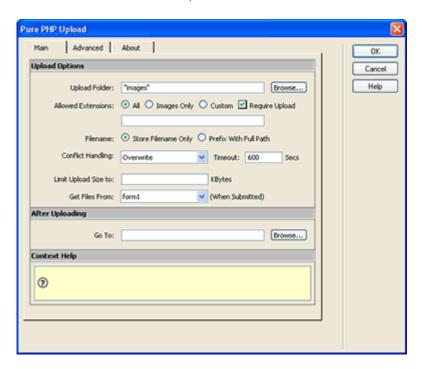

### 3. Choosing the variable folder

When you need to use a variable folder, you can enter the full path - including the drive in the **Upload Folder** field. For example:

"c:\databases"

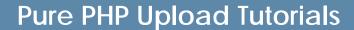

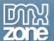

this will upload the files to this path on the server. You only need to setup the right security on this folder, for more info how to do this read the <u>Setting the folder security</u> on your server tutorial.

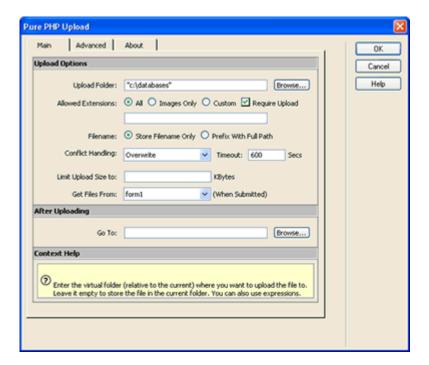

You might also check the **Prefix With Full Path** option. This option will store the full path in your database (if you are saving the filename in a database). So it will be easy to reprieve a list of all files later on.

### 4. Save and done

Save your page and upload it to your server, and you are done! Go to your website and test it - you should be able to upload any file to a physical folder.

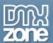

## Pure PHP Upload - To Organized Folder

### **Upload to Organized Folder**

Many users have asked me how to use this new feature of Pure PHP Upload for organizing the uploaded files in different folders. In this tutorial I will explain how is that is to do.

In sites where many files are going to be uploaded you often need a better way to organize them then just upload all in one and same folder.

Lets take as example an intranet site where you will be uploading photo's of all employees. You want those photo's to be organized in different folders dependend on the employee's department. The folder structure you want is like this:

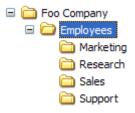

### How to do it

To make the file upload to an organized folder, you need to:

- Start with basic upload page
   Start with an upload page where you have Pure PHP Upload on it. If you haven't done it yet, go through the <u>Simple file upload</u> tutorial.
- 2. Extend the upload form with Department selection field
  You can edit now the basic form and add some more form fields to it:

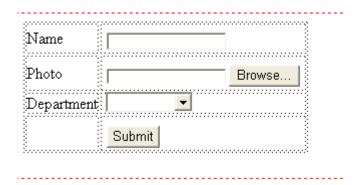

As you can see I've add a Department field. This is a drop down list that includes all

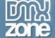

## **Pure PHP Upload Tutorials**

the departments we have. As values I've selected the same strings as the department names. I will use the name of the department to make the upload folder name.

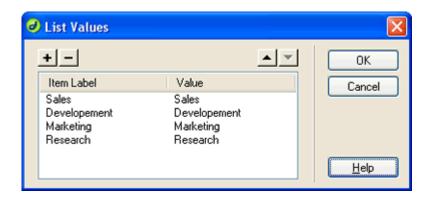

### 3. Open the Pure PHP Upload dialog

Select the Pure PHP Upload dialog by opening the Server Behaviors panel. Select DMXzone - Pure PHP Upload.

#### 4. Enter the variable folder

When you need to use a variable folder, you can enter any expression you want in the **Upload Folder** field. In my example another form field contains the Departments.

So I need the following upload folder expression:

"Employees/" .\$HTTP\_POST\_VARS['Department']

This will create a new directory for every non existed department and will place there the photos of each employee that belongs to that department! Non existent folders will be **auto-created** so this is really powerful! You only need to setup the security on the main **Upload** folder, for more info how to do this read the <u>Setting the</u> folder security on your server tutorial.

Since PHP version 4.1.0 it is also possible to use \$\_POST instead of \$HTTP\_POST\_VARS. DMX 2004 uses \$ POST as a default.

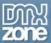

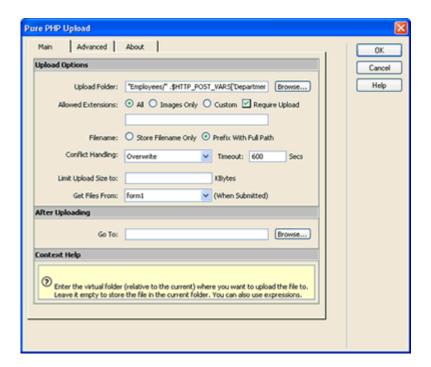

You might also check the **Prefix With Full Path** option. This option will store the full path in your database (if you are saving the filename in a database). So it will be easy to retrieve a list of all files later on.

### 5. Save and done

Save your page and upload it to your server, and you are done! Go to your website and test it - you should be able to upload any file to a dynamic folder.

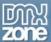

## Pure PHP Upload - Restrict upload file types

### Restricting upload file types

In this tutorial we will explain how to only allow specific files to be uploaded. You can restrict unwanted file types from being uploaded (depending on their extension).

### How to do it

To make the file upload with restricted file types, you need to:

### 1. Start with basic upload page

Start with an upload page where you have Pure PHP Upload on it. If you haven't done it yet, go through the <u>Simple file upload</u> tutorial.

### 2. Open the Pure PHP Upload dialog

Select the Pure PHP Upload dialog by opening the Server Behaviors Panel. Select DMXzone - Pure PHP Upload.

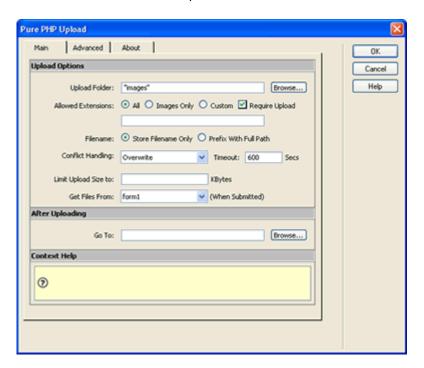

#### Select the Allowed Extensions

When you need to restrict the uploaded files to specific number of extensions, you need to select the **Allowed Extensions** field.

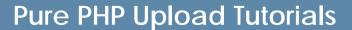

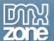

First choose the extensions type. **All** means no restriction, **Images Only** will fill in the most common image extensions and **Custom** will allow you to enter your own comma separated list of allowed extensions.

In this example we've chosen to only allow our users to upload **Images Only**.

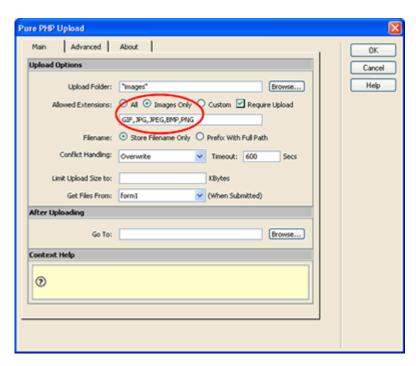

So now you choose for example to upload Images Only.

### 4. Save and done

Save your page and upload it to your server, and you are done! Go to your website and test it - you should only be able to upload images now.

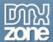

## Pure PHP Upload - Restricting file size

### Restricting file size

In this tutorial we will explain how to restrict the maximum size of the uploaded files.

There are two types of file size checking:

- check on the client browser, before file is uploaded this is done when the files are images
- on the server, after file is uploaded for the other file types.

### How to do it

To make the file upload with restricted file size, you need to:

# Start with basic upload page Start with an upload page where you have Pure PHP Upload on it. If you haven't done it yet, go through the Simple file upload tutorial.

### 2. Open the Pure PHP Upload dialog

Select the Pure PHP Upload dialog by opening the Server Behaviors Panel. Select DMXzone - Pure PHP Upload.

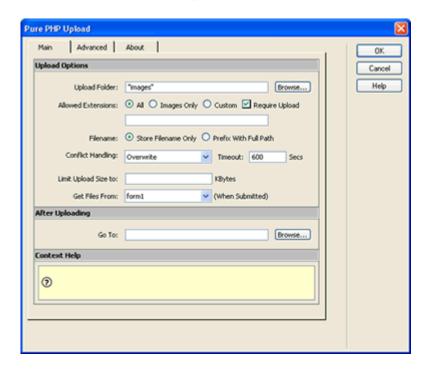

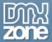

### 3. Select the Allowed Extensions

When you need to restrict the uploaded files to a specific size, you need to select the **Limit Upload Size To** field and enter the maximum size in KBytes.

Please note that 1024 Kbytes = 1MB (KBytes = Kilo Bytes, MB = Mega Bytes)

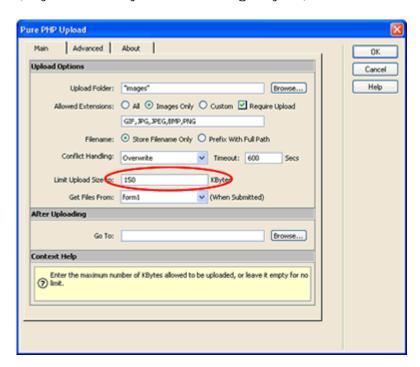

In this example, we've chosen to limit the file upload size to 150 KBytes.

#### 4. Save and done

Save your page and upload it to your server, and you are done! You shouldn't be able to upload images that are larger than 150 KBytes.

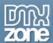

## Pure PHP Upload - Restrict image width

## Restricting image width and height

In this tutorial we will explain how to set minimum and maximum width and height for the uploaded images.

There are two types of image size checking:

- check on the client browser, before file is uploaded this is done when the files are images
- on the server, after file is uploaded for the other file types.

### How to do it

To make the file upload with restricted image size, you need to:

- 1. Start with basic upload page
  - Start with an upload page where you have Pure PHP Upload on it. If you haven't done it yet, go through the <u>Simple file upload</u> tutorial.
- 2. Open the Pure PHP Upload dialog

Select the Pure PHP Upload dialog by opening the Server Behaviors Panel. Select DMXzone - Pure PHP Upload.

Make sure you've selected **Images Only** for your allowed extensions.

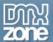

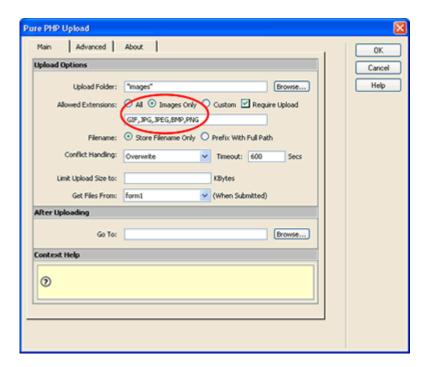

### 3. Select the Allowed Image Size

When you need to restrict the size of the uploaded images, you need to fill in the minimum and/or maximum width and height on the Advanced tab. If you leave one of those values empty it means it is unlimited. The sizes are in pixels.

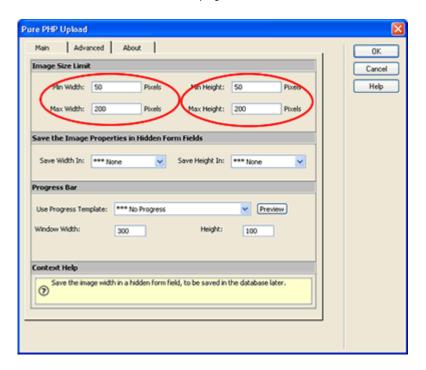

In our example, we've chosen to limit the image size to min 50x50 and max 200x200 pixels.

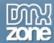

## **Pure PHP Upload Tutorials**

### 4. Save and done

Save your page then, upload it to your server, and you are done! Go to your website and test it - you should be able to upload images only that are not bigger then 200x200 pixels and minimum 50x50 pixels.

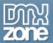

## Pure PHP Upload - Upload and insert

### Upload and insert record form

In this tutorial we will explain how to upload files and other fields and save those to a database. The files will be saved on the server and their names and the other form fields will be saved in the database.

### How to do it

To make file upload and insert a record, you need to:

### 1. Make your form

You can start with any page where you have a form on it with one or more entry fields. You need to add a file upload field if you haven't got one yet. If you haven't done it yet, go through the <u>Simple file upload</u> tutorial. So your form will look like:

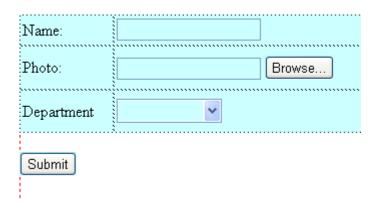

#### 2. Save the page in your site

After you've completed your form, you should save the page in the site you are currently working on.

#### 3. Add Insert Record Server Behavior

Choose the **Insert Record** Server Behavior from the Server behaviors palette.

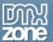

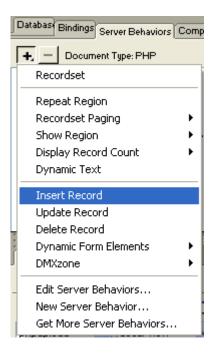

Select your database connection and table where you want to save the data in.

Assign all the entry fields from the form to the corresponding fields in your database.

Enter a redirect page at **After Inserting**, **Go To** this will be the follow up page.

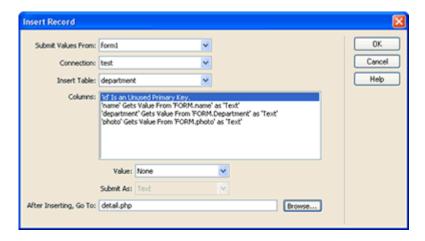

Click OK to insert the server behavior.

### 4. Add the Pure PHP Upload extension

Select the Pure PHP Upload dialog by choosing it from the Server Behaviors palette, DMXzone / Pure PHP Upload.

Choose upload folder, Images only but **don't enter** a redirect url in the **Go To** field. This is because you already have a redirect in the **Insert Record** server behavior.

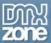

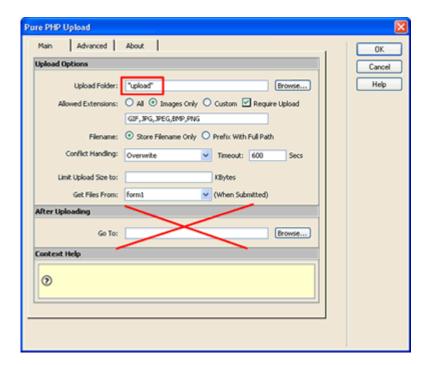

To read more about uploading images read <u>Allowing only images upload</u> tutorial.

To read more about limiting the image size read <u>Restricting image width and height</u> tutorial

#### 5. Save and done

Save your page and upload it to your server, and you are done! Go to your website and test it - you should be able to upload images together with other form fields and all fields should be saved as a new record in your database.

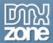

## Pure PHP Upload - Upload and update

### Upload and update record form

In this tutorial we will explain how to upload files and other fields and update those in the database. The files will be saved on the server and their names and the other form fields will be updated in the database.

### How to do it

To make file upload and update a record, you need to:

### 1. Make your form

You can start with an any page where you have a form on it with one or more entry fields. You need to add a file upload field if you haven't got one yet. If you haven't done it yet, go through the <u>Simple file upload</u> tutorial. So your form will look like:

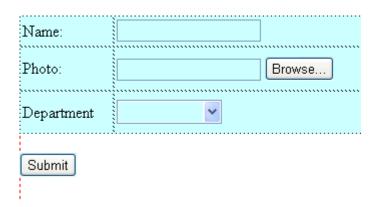

TIP: You might also reuse the form you created for <u>Upload and insert record form</u> tutorial, but delete all server behaviors first.

#### 2. Add a Recordset

You will need a recordset that will contain the current record. This record will be updated. Usually you filter this recordset with a parameter passed in the url.

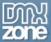

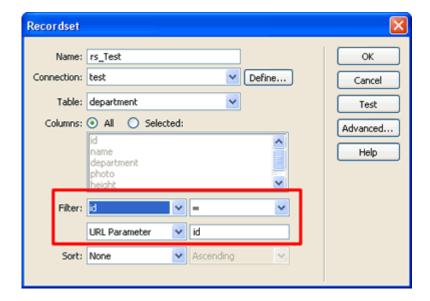

### 3. Bind your database fields to the form

After you have inserted a recordset, you should bind the recordset fields to the form fields. You can do that by dragging and dropping the fields on top of the form fields.

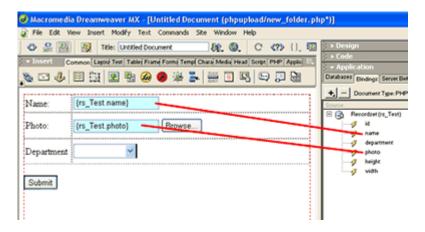

### 4. Save the page in your site

After you've completed your form, you should save the page in the site you are currently working on.

### 5. Add Update Record Server Behavior

Choose the **Update Record** Server Behavior from the Server behaviors palette.

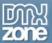

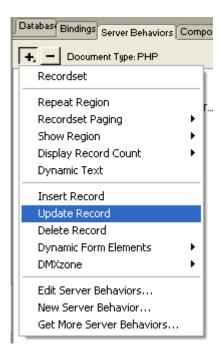

Select your database connection and table where you want to save the data in.

Assign all the entry fields from the form to the corresponding fields in your database.

Enter a redirect page at After Updating, Go To this will be the follow up page.

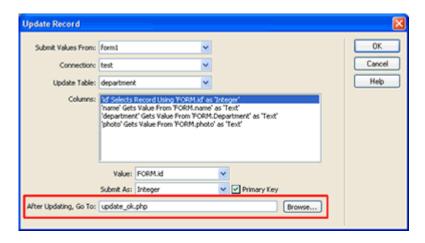

Click OK to insert the server behavior.

### 6. Add the Pure PHP Upload extension

Select the Pure PHP Upload dialog by choosing it from the Server Behaviors palette, DMXzone / Pure PHP Upload.

Choose upload folder, Images only but **don't enter** a redirect url in the **Go To** field. This is because you already have a redirect in the **Upload Record** server behavior.

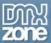

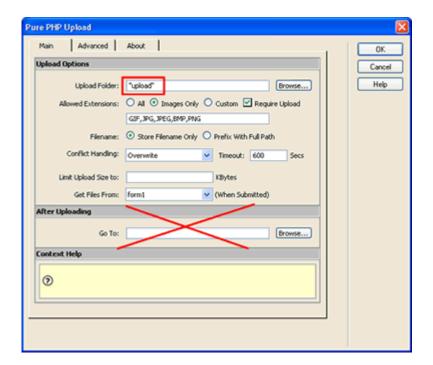

To read more about uploading images read <u>Allowing only images upload</u> tutorial.

To read more about limiting the image size read <u>Restricting image width and height</u> tutorial

#### 7. Save and done

Save your page and upload it to your server, and you are done! Go to your website and test it - you should be able to upload images together with other form fields and all fields should be updated in your database. Don't forget to pass an existing **Id** as a parameter.

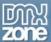

## Pure PHP Upload - List records with images

## Making a list of records with images

In this tutorial we will explain how to make a nice list of records with images. A detail page after the upload page.

### How to do it

To make a list of images you have to:

### 1. Make the new list page

You can start with a new blank page.

#### 2. Add a Recordset

You will need a recordset to get a list of all records.

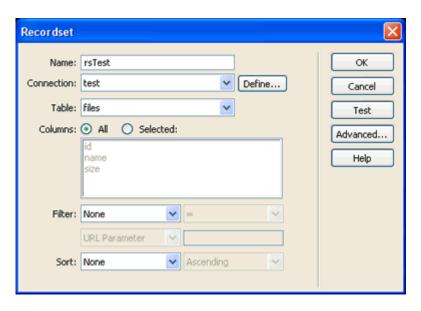

#### 3. Insert File Name

Put your cursor on the page. Open the Bindings Panel. Select Name and click insert.

You will see {rs.Test.name} on your page.

### 4. Add the image

Next we will insert the image.

Then click on **Insert - Image**. Instead of selecting an existing image from the **File system**, you should choose **Data Sources!** 

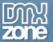

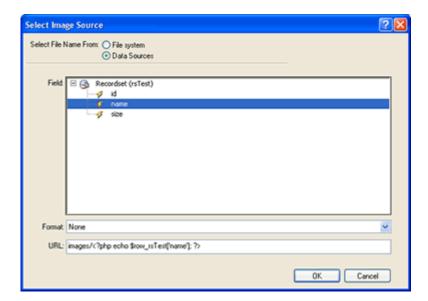

Then select the **name** field from the rsTest recordset. Because we uploaded all pictures to the **images** folder and store only the filename in the database, you need to put **images**/ before the database field.

### 5. Add a Repeat Region

Now that we have inserted the image, we need to make a repeat region from this record. So you can see a list of all records.

First select the whole first row, then choose **Repeat Region** from the Server Behaviors palette.

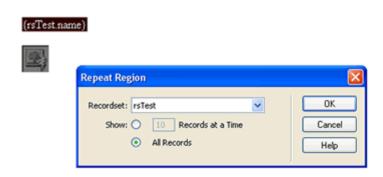

Now we have a full list of all existing images in the database.

### 6. Save and done

Save your page and upload it to your server, and you are done! Go to your website and test it - you should be able to list records!

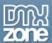

## Pure PHP Upload - Saving size in database

### Saving the image size in the database

In this tutorial we will explain how to save the image size in the database.

### How to do it

To save the uploaded image size in the database, you need to:

Start with insert or update record upload page
 Start with an insert or update record page where you have Pure PHP Upload on it.
 We have created those pages in the <u>Upload and insert record form</u> and <u>Upload</u> and update record form tutorials.

### 2. Add two hidden fields to your form

To save the image size in temporary fields first, you need two hidden fields. Insert those and name them **imageWidth** and **imageHeight** for example.

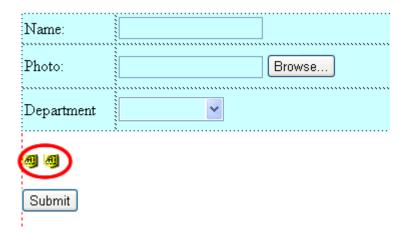

### Open the Pure PHP Upload dialog

Select the Pure PHP Upload dialog by opening the Server Behaviors Panel. Select DMXzone - Pure PHP Upload.

Make sure you've selected **Images Only** for your allowed extensions.

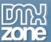

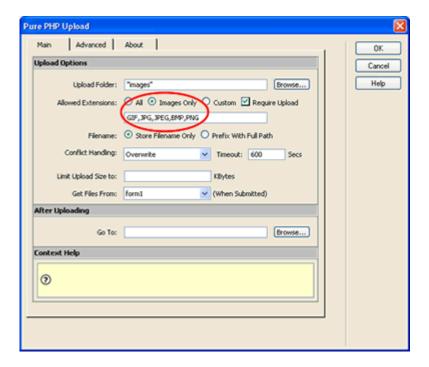

### 4. Choose the save fields

Go to the **Advanced** tab of the Pure ASP Upload options. There choose the hidden fields you just created in the **Save the Image Properties in Hidden Form Fields** section.

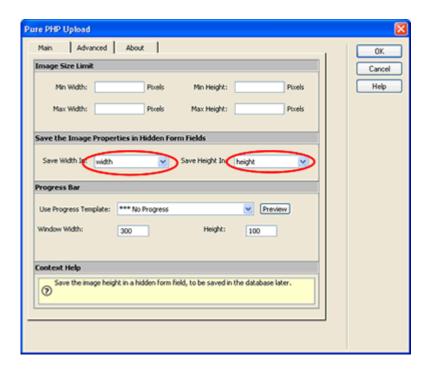

### 5. Reapply the Update record

After you apply the Pure ASP Upload extension, it will save the image size in the

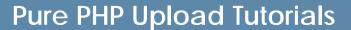

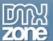

hidden fields. Now we need to apply the **Insert Record** server behavior (or Update Record if you are using an updating a page) to also save the hidden fields.

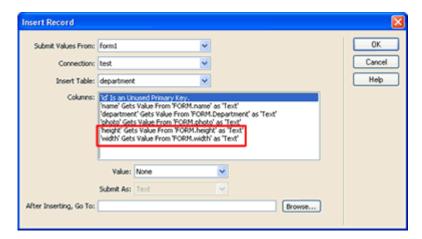

You should assign the hidden fields to the fields in your database.

#### 6. Save and done

Save your page then, upload it to your server, and you are done! Go to your website and test it - you should be able to upload images and their size will be saved in the database!

**NOTE:** This method will work only if you upload a single image! It won't work if you try to upload multiple images at the same time - ie if you have multiple file upload fields in your form.

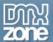

## Pure PHP Upload - Upload with Progress Bar

## **Upload with Progress Bar**

In this tutorial we will explain how to make a file upload with a progress bar.

### How to do it

To make the file upload with progress bar, you need to:

### 1. Start with basic upload page

Start with an upload page where you have Pure PHP Upload on it. If you haven't done it yet, go through the <u>Simple file upload</u> tutorial.

### 2. Open the Pure PHP Upload dialog

Select the Pure PHP Upload dialog by choosing it from the Server Behaviors palette, DMXzone / Pure PHP Upload.

Make sure you've entered a long **timeout**. For more info see the <u>Uploading large files</u> tutorial.

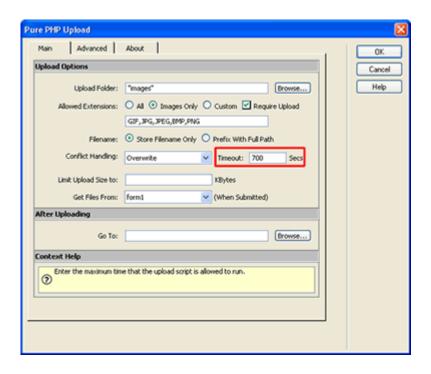

### Select the desired progress bar

When you need to restrict the size of the uploaded images, you need to fill in the minimum and/or maximum width and height on the Advanced tab. If you leave one of those values empty it means it is unlimited. The sizes are in pixels.

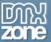

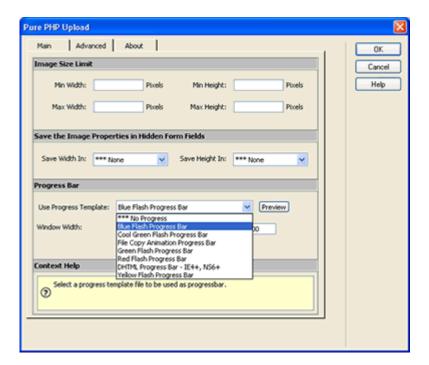

Currenly Pure PHP Upload is distributed with the following progress bars:

### Blue Flash Progress Bar

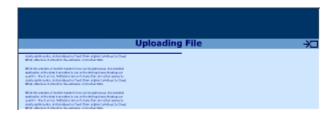

### **Red Flash Progress Bar**

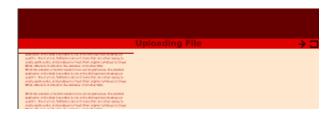

### **Green Flash Progress Bar**

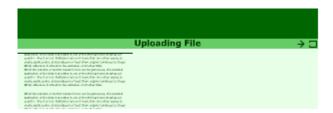

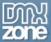

### **Yellow Flash Progress Bar**

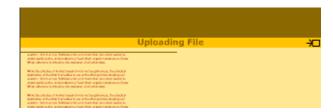

### Cool Green Flash Progress Bar

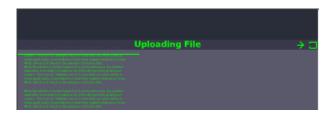

### **DHTML Progress Bar**

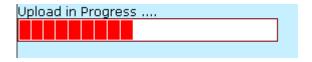

### **File Copy Progress Bar**

Upload in Progress ....

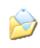

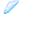

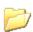

You can also write your own progress bars and plug them in Pure PHP Upload.

After you select a progress bar you will see that extra files are copied to your site. You have to upload those to your remote site as well.

### 4. Save and done

Save your page then, upload it to your server, and you are done! Go to your website and test it - you should be able to upload files and a nice progress bar will appear.

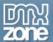

## Make your own Progress Bars

### Making your own Progress Bars

In this tutorial we will explain how to make your own progress bars and use them with Pure PHP Upload.

### How to do it

To make your own progress bar, you need to:

### 1. Build the progress file

First you should make an html file that is to be shown as a progress bar. It is up to you what animations or visual progress you will put on it. You can use images, dhtml, flash - whatever you want.

### 2. Required javascript functions

In your html file you do need to have some very simple javascript functions. Those will be used by Pure ASP Upload to read more info about your progress bar.

You will need the following three functions:

### get Progress Window Size

returns the size of the popup window where the progress bar is displayed. Enter a string with width and height.

### Sample:

function getProgressWindowSize() { return "300,100"; }

### get Progress Window Title

returns the title of the progress bar. To be used in the Pure ASP Upload choice list.

### Sample:

function getProgressWindowTitle() { return "Blue Flash Progress Bar"; }

### getProgressWindowFiles

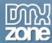

## **Pure PHP Upload Tutorials**

returns a comma separated list of all files needed for the upload to work. This includes the current html file.

### Sample:

function getProgressWindowFiles() { return "blueFlashProgress.htm,blue\_progress.swf"; }

### 3. Save in the special folder

All files of your progress bar should be saved in the following folder:

\Dreamweaver MX\Configuration\Shared\DMXzone\Pure PHP Upload\Progress Bars\

### 4. Done

Your progress bar is ready now. When you open the Pure ASP Upload dialog, you will see your progress bar in the drop down list with of available progress bars.